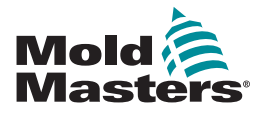

# Quick Guide for Tempmaster™ Water Flow Monitor (WFM)

#### Main Screens and Menus

#### Configure the Controller

Create a New Tool Configure a Water Flow Zone Configure Tool Parameters Zone By Zone Configure Tool/System Settings Save a Tool/Settings to the ToolStore Configure the Delta-T Values for Flow Zones Set the Reynolds Number Set the Reynolds Alarm

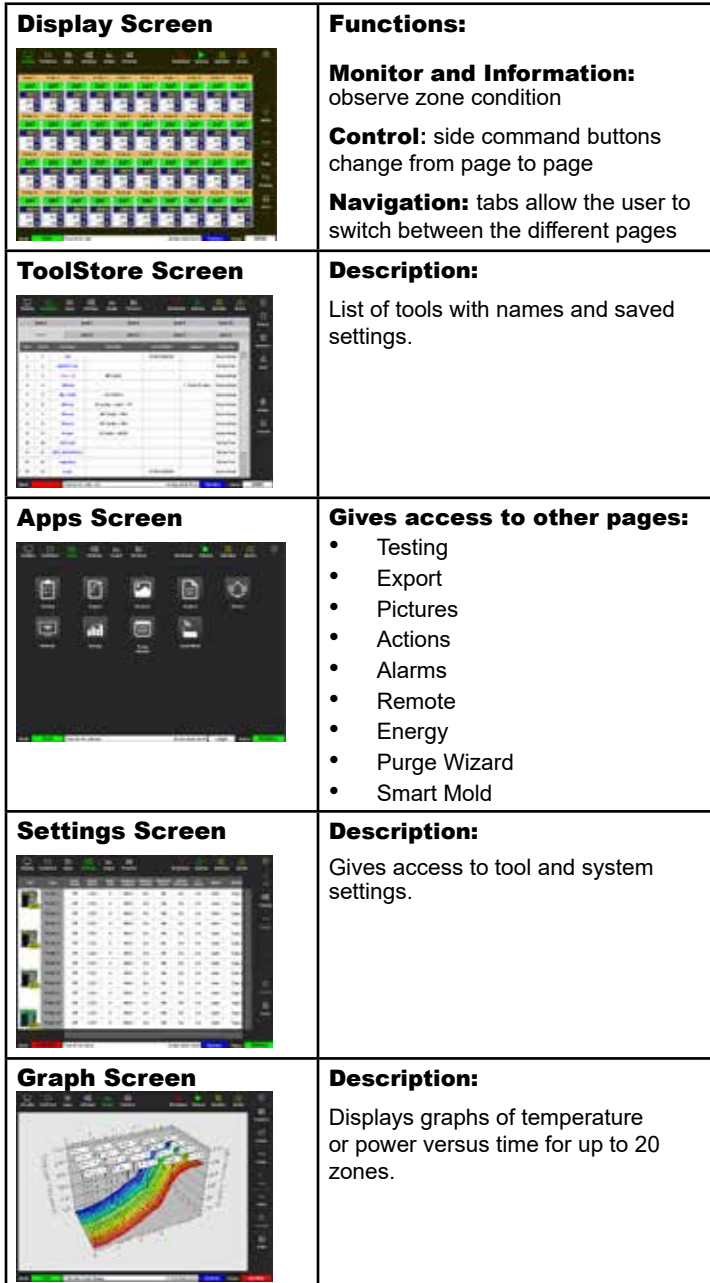

Set the Pipe Diameter Set the Flow Rate

#### Operate the Controller

**Startup** Load Tool Settings Check Zone Performance

#### Global Support

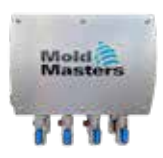

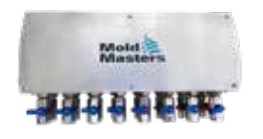

## Mold<sup>3</sup> aaan itteebs

#### **Main Screens and Menus Configure the Controller**

#### Create a New Tool

- 1. Choose [**ToolStore**].
- 2. Choose an empty tool slot then choose [**Detect**].
- 3. Enter the password if required.
- 4. Enter a tool name.

#### Configure a Water Flow Zone

- 1. Choose [**Settings**].
- 2. Choose a zone from the Type column.
- 3. Choose [**Set**].
- 4. Choose a zone type.
- 5. Change header color if required.
- 6. Choose [**OK**] to accept the changes.

Note: refer to the M2+ or the M3 quick guide if your tool also has temperature control zones.

#### Configure Tool Parameters Zone By Zone

- 1. Choose [**Settings**].
- 2. Choose the zone or zones to be configured and choose the column of the required parameter.
- 3. Choose [**Set**] and enter password if required.
- 4. Set the required value.
- 5. Repeat steps 2 through 5 for each parameter that requires adjustment.

Note: see user manual for a list and descriptions of tool parameters.

#### Configure Tool/System Settings

- 1. Choose [**Settings**] and then choose [**Config**].
- 2. Enter the password if required.
- 3. Choose [**Tool Config**] from Tool Settings or [**System Config**] from System Settings.
- 4. Choose the required setting and enter the required value or option.
- 5. Choose [**OK**] to accept the value.

**Important:** to save any setting change permanently, save it to the ToolStore.

#### Save a Tool/Settings to the ToolStore

- 1. Choose the ToolStore page.
- 2. Choose the required tool.
- 3. Choose [**Save**].

#### Configure the Delta-T Values for Flow Zones

- 1. Select cavity zones 1–4 for a 4-port manifold, 1–8 for an 8-port manifold, or 1–12 for a 12-port manifold.
- 2. Choose [**Set**], and enter the password if required.
- 3. Choose [**Cavity Zone**].
- 4. Choose "Inlet 1".
- 5. Press [**OK**].

#### Set the Reynolds Number

- 1. Choose [**Settings**].
- 2. Choose the flow zone to be configured.
- 3. Choose [**Set**], and enter the password if required.
- 4. Choose [**Cavity Zone**].
- 5. Choose the corresponding cavity zone for the flow zone.
- 6. Press [**OK**].
- 7. Repeat the previous steps for each flow zone in use.

#### Set the Reynolds Alarm

- 1. Choose [**Settings**].
- 2. Choose the flow zones to be configured.
- 3. Choose [**Set**], and enter the password if required.
- 4. Select [**Reynolds Alarm**].
- 5. Enter a value.
- 6. Press [**OK**].

#### Set the Pipe Diameter

- 1. Choose [**Settings**].
- 2. Choose the flow zone to be configured.
- 3. Choose [**Set**], and enter the password if required.
- 4. Choose [**Pipe Diameter(inches)**].
- 5. Enter the diameter for the selected flow zone.
- 6. Press [**OK**].
- 7. Repeat the previous steps for each flow zone.

#### Set the Flow Rate

- 1. Choose [**Display**].
- 2. Choose the zone(s).
- 3. Choose [**Set**], and enter the password if required.
- 4. Enter the flow rate.
- 5. Choose [**Enter**] to accept the new rate.

### Operate the Controller

#### Startup

1. Use the main switch to energize the cabinet.

Once the display screen is on, you have two options:

- If console startup is set to **Stop**, then the tool remains at zero power, and it does not heat up.
- If the console startup is set to **Startup**, **Standby** or **Run**, the controller applies power to the temperature control zones so that they heat up.

Refer to the M2+ or the M3 quick guide for information on how to operate temperature zones.

Note: water flow monitoring zones function even in Stop mode.

#### Load Tool Settings

- 1. Choose the required tool and choose [**Load**].
- 2. Choose [**OK**].

Note: if the controller is in Run mode and a tool with a different temperature setting is loaded, the tool will immediately change to run at the new temperature setting.

#### Check Zone Performance

The Graph screen shows graphs of temperature versus time or power versus time for up to 20 zones.

- 1. Choose [**Graph**] to open the Graph screen.
- 2. Choose [**Timeline**] to show history of operation for the tool.
- 3. Choose [**Power**] to show power on the bottom axis of the graph.
- 4. Choose [**Temp**] to show temperature on the bottom axis of the graph.
- 5. Choose [**Scale**] to choose the required time interval. Options include: 5 minutes, 30 minutes, or 24 hours.
- 6. Choose  $[\triangle]$  or  $[\blacktriangledown]$  to move up or down through the zones.

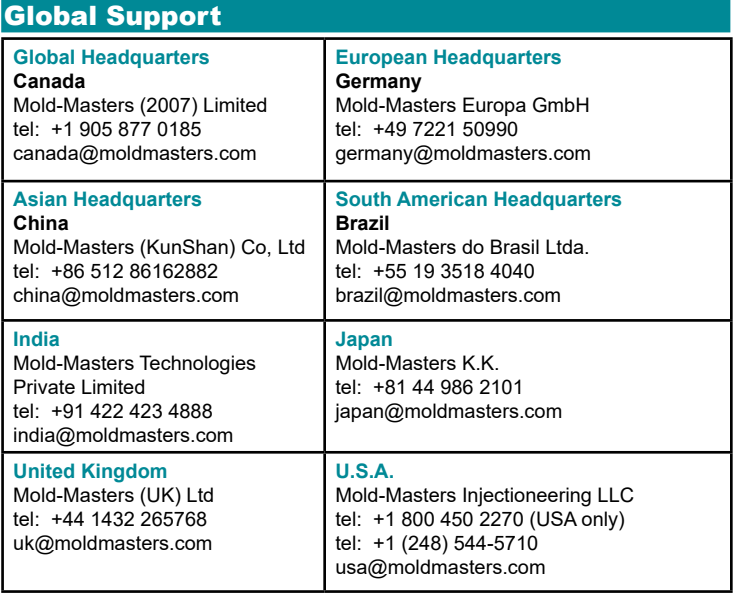